# 必備更新檔

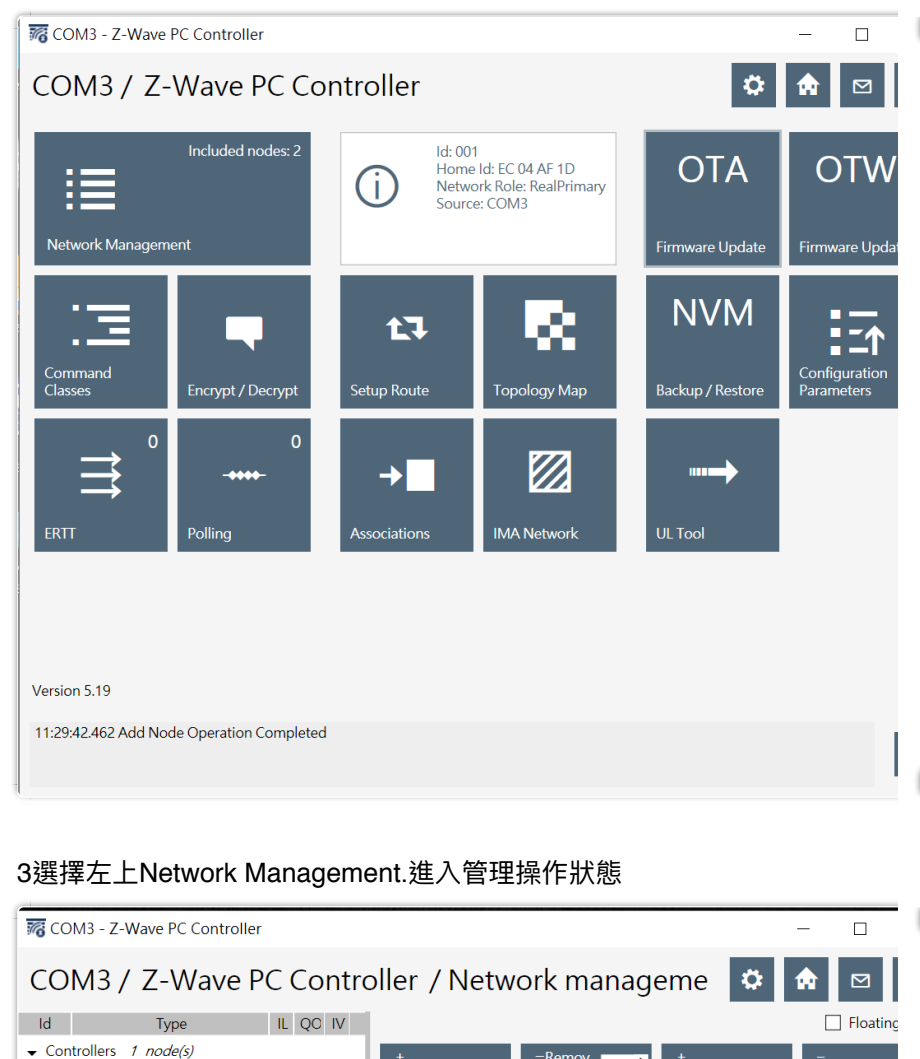

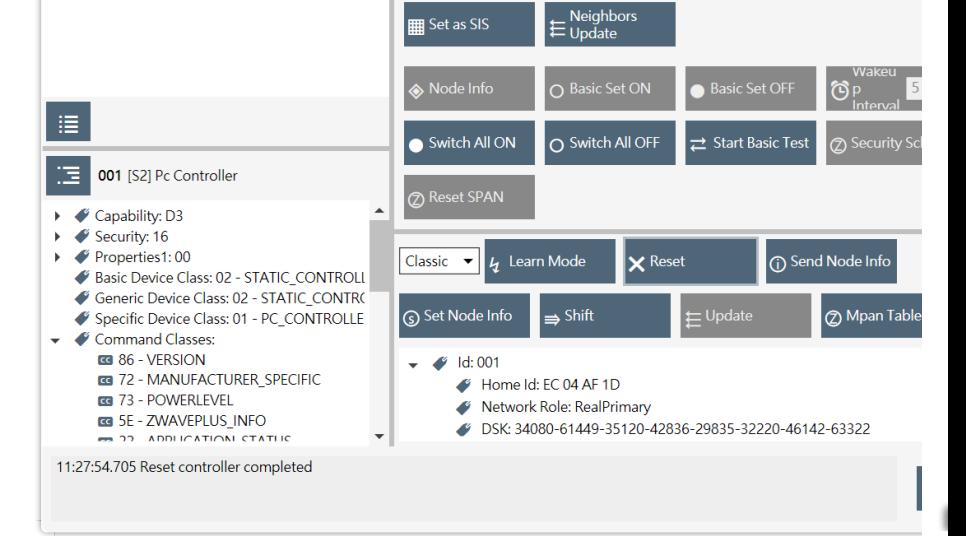

 $\overset{\ast}{\otimes}^\text{+}\!\operatorname{Add}$ 

 $\boxed{\oslash}$  NOP

 $\boxed{\circ}$ ₹  $\oint_e^{-$ Remov **0**  $\uparrow$ 

 $\overrightarrow{\diamond}$  Is Failed

 $\mathbf{R}^+$  NWl

 $\phi^*$ Replace Failed

 $\star$  NWE

## 4.移除並清除所有設定

001 [S2] Pc Controller

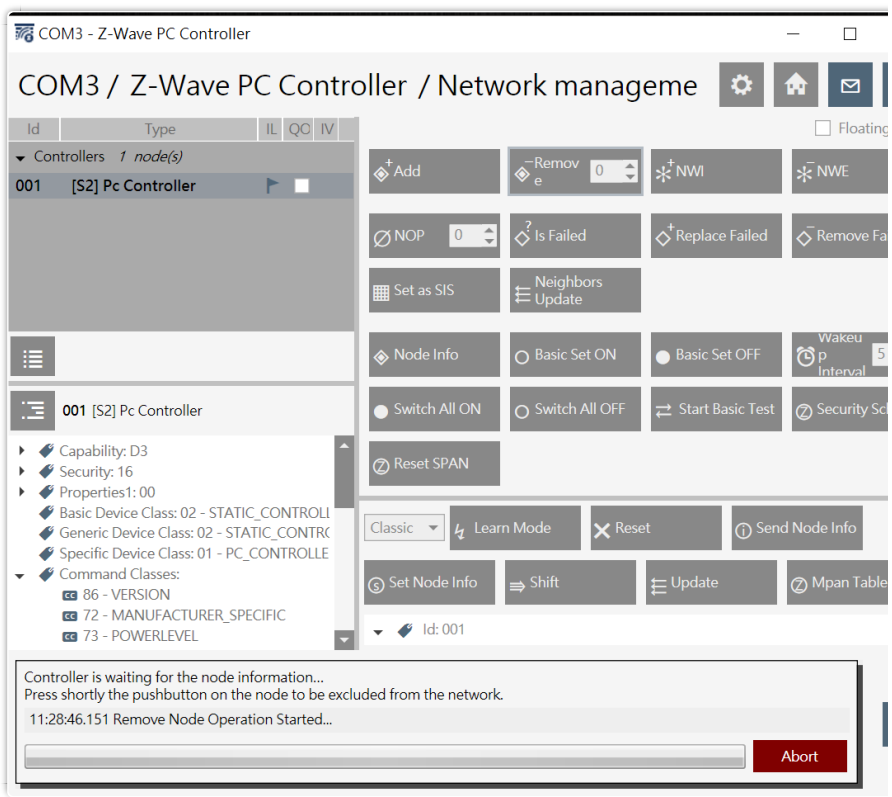

# 4. 重新Add+重新連結4111

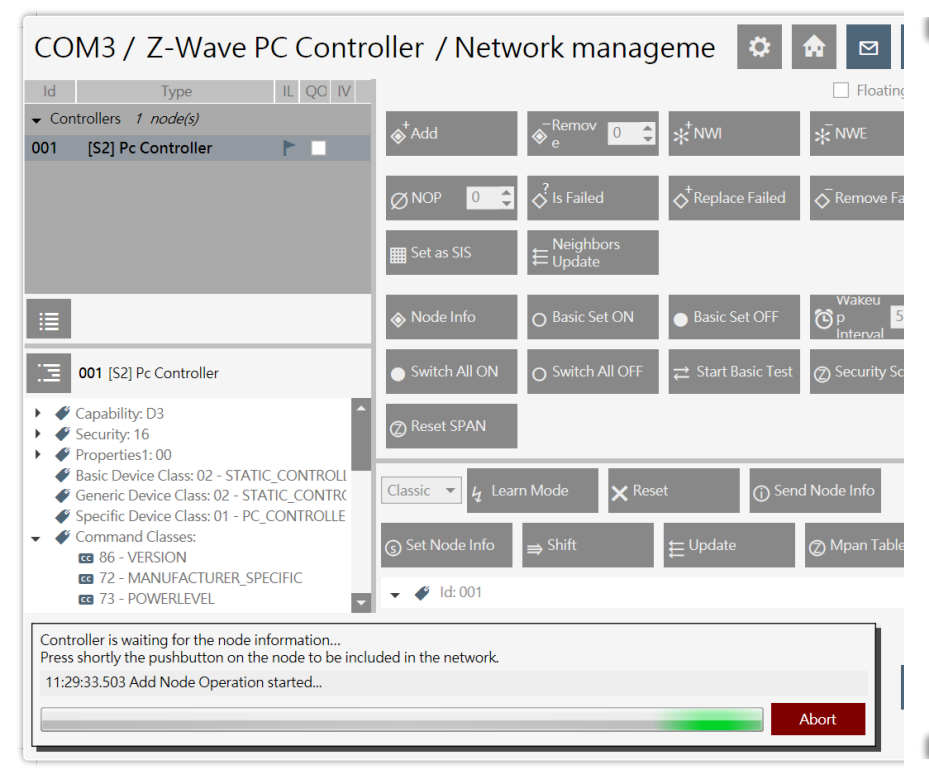

# 5.點選右上房子按鈕.再點選中間OTA按鍵

I

I

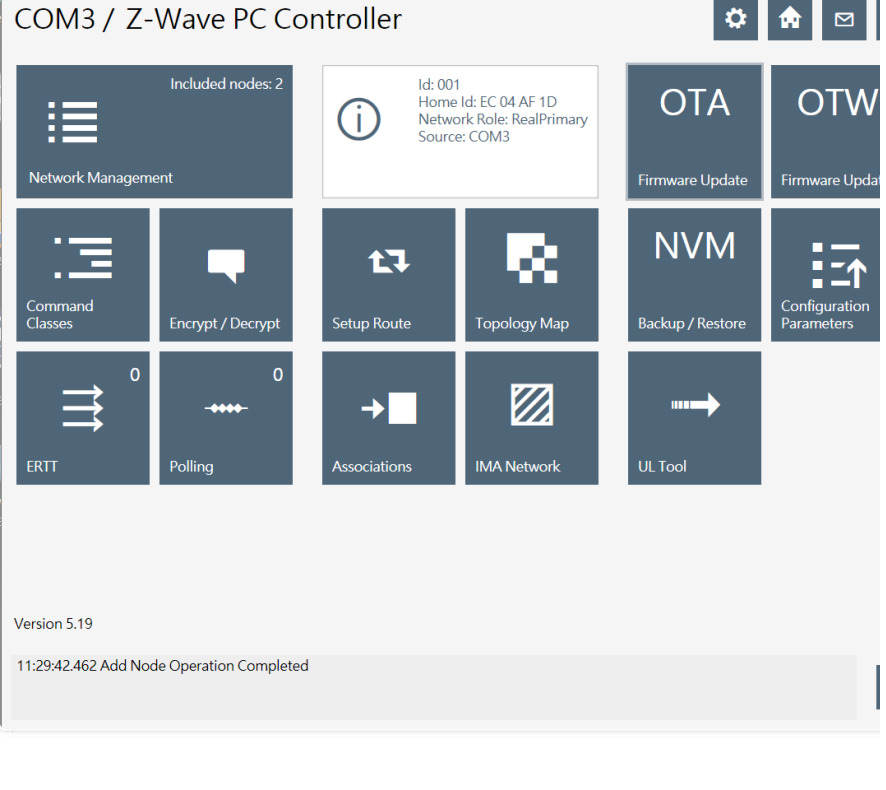

#### 6.點選要更新的4111控制器.然後點選右上 Get按鈕.....會出現工廠製造序號

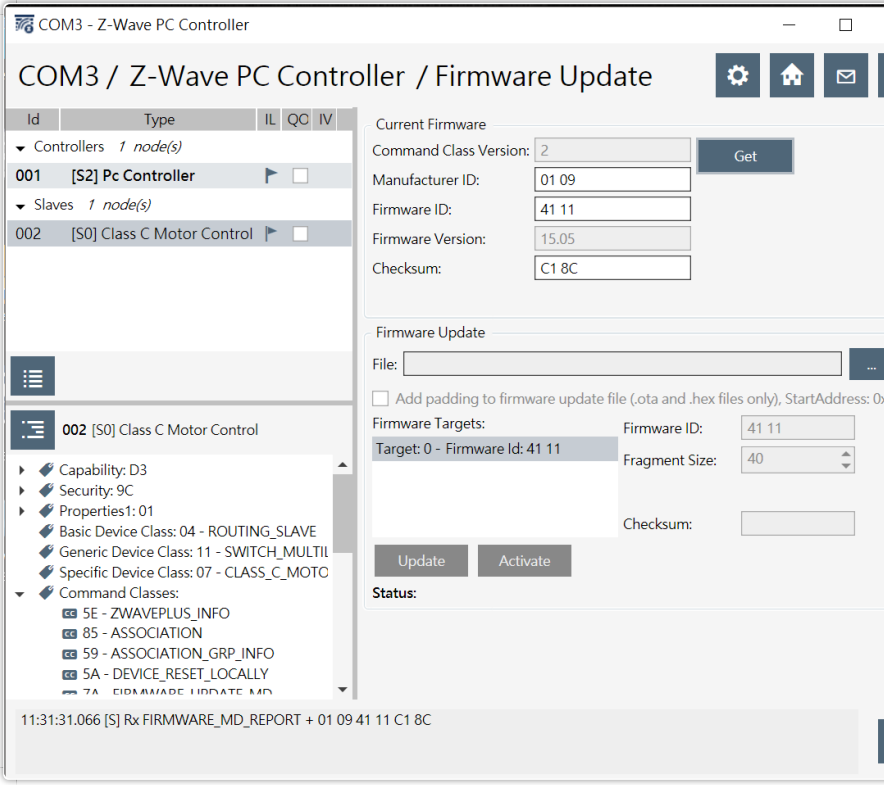

## 7.再點選右中的"..."按鈕.會跳出選擇畫面....選擇桌面zw5\_MB\_cu.......HEX更 檔

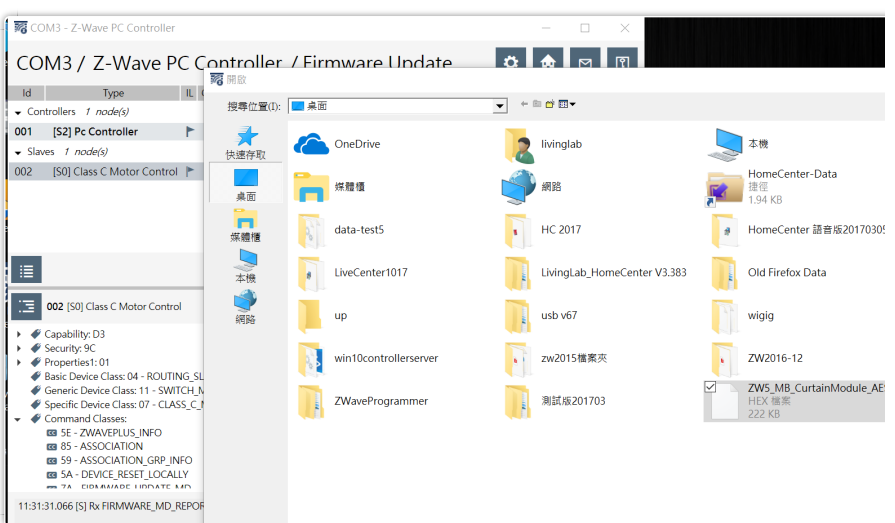

### 8.點選中間的Update更新按鈕...進入更新....須等候一段時間

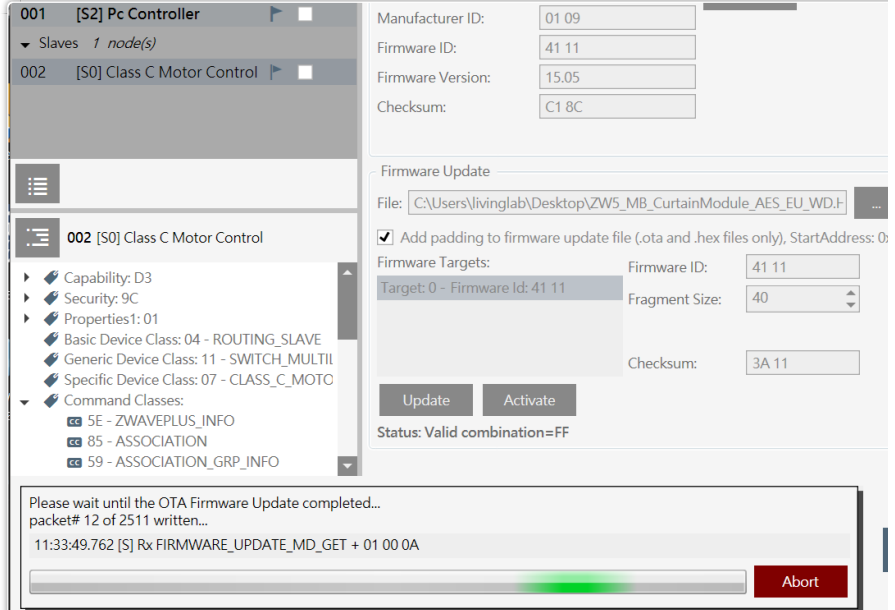

# 9.更新完成.....最下方會出現 Successfully=FF文字

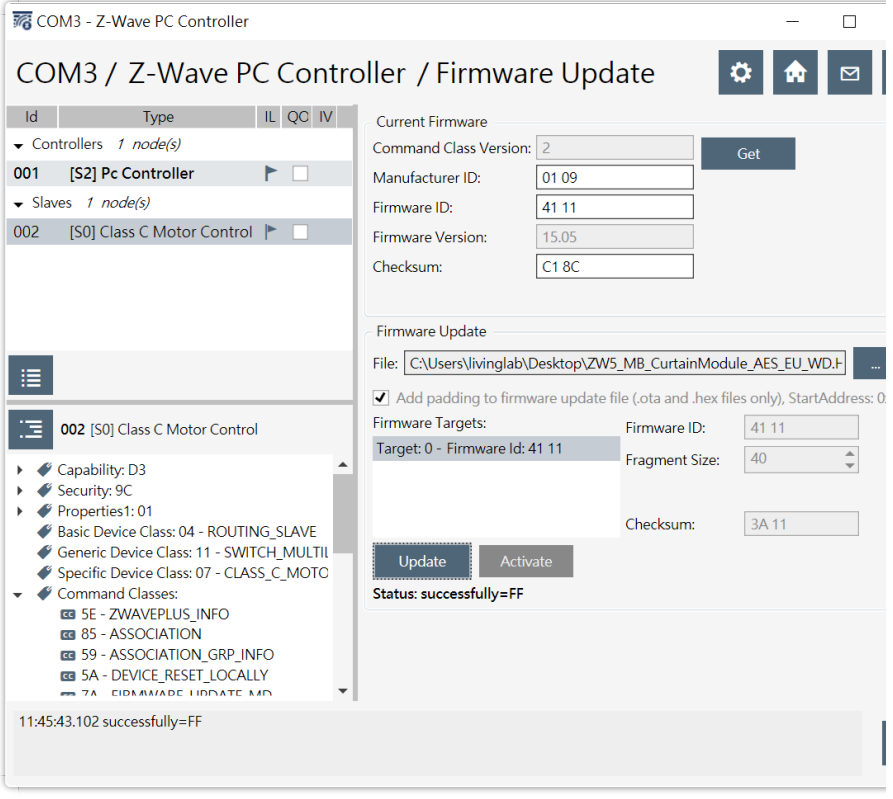

## 10.再依序更新更多其他4111控制器....

**ZW5\_MB\_CurtainModule\_AE…**

# 須準備乾淨的:電腦.PC cntroller程序, U Z B 等

#### 1.將更新程序至於windows桌面

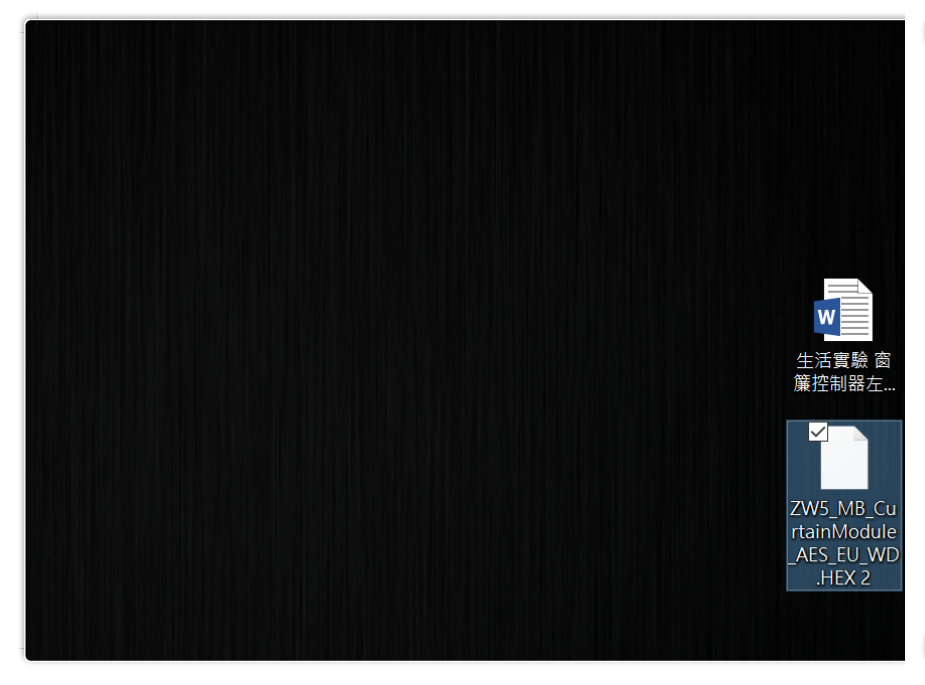

#### 2.插上UZB.打開Pc Controller程序.並連結UZB

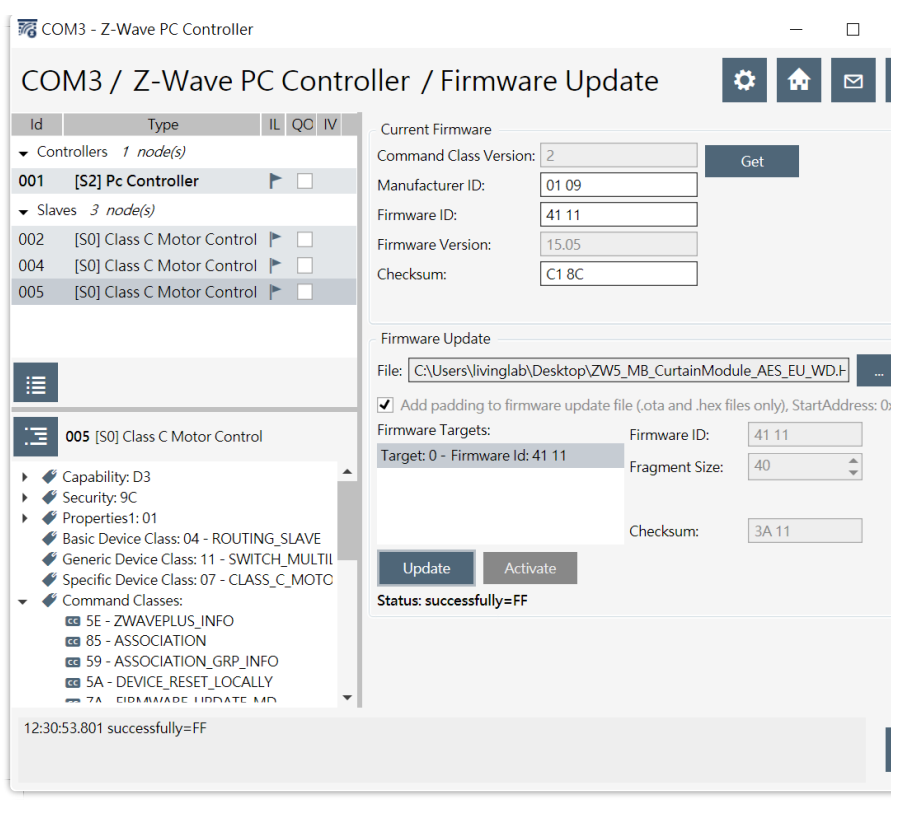

# 最後:按窗簾控制器行程設定方式設定行程<mark>..0/99</mark>為兩端頂<mark>.</mark>!<br>中間數值為定點